# Create a Student User Account (1 of 11)

### **Purpose**

This guide highlights the steps to create a Student User Account. This process includes creating both a Login.gov and an ArmyIgnitED account. The Student will need their CAC and a device that can read their CAC (i.e. laptop or desktop) to complete this registration.

- If you **do not** have a Login.gov account proceed to Step 1.
- If you **have an existing** Login.gov account but need to update it to with your .mil address, sign in to your login.gov account and proceed to Step 15:
- If you **have an existing** Login.gov account, and it is already setup with your .mil account, proceed to Step 20:

## **Steps to Create a Student User Account**

- 1. Go to www.ArmyIgnitED.com and click **Get Started**.
- 2. Click **Create an account** to start the process of creating your Login.gov account.
- 3. Enter the **.mil email address** that you want associated with the account then click **Submit**.

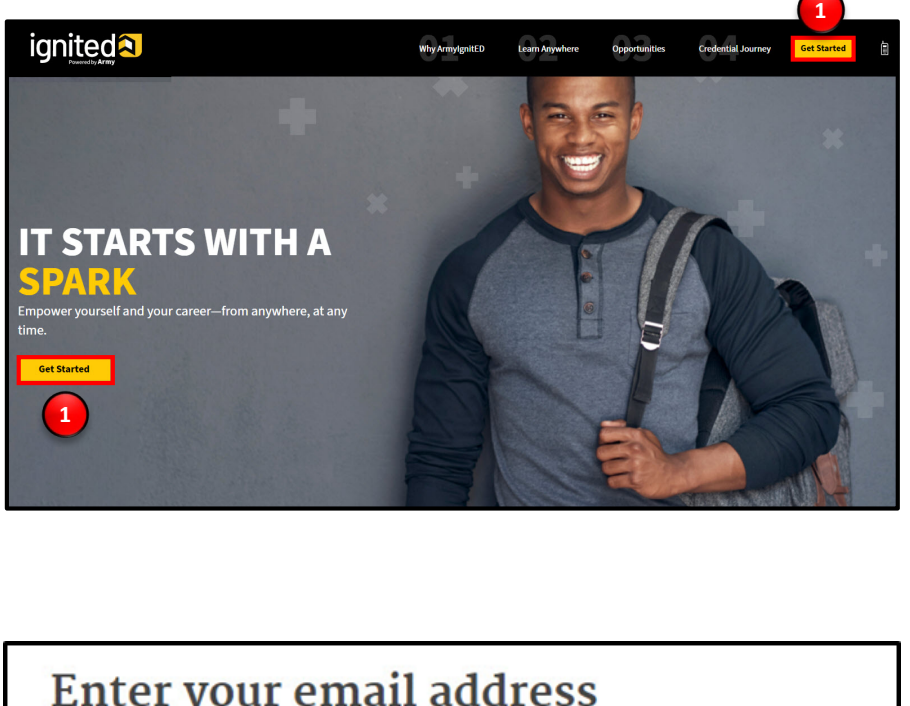

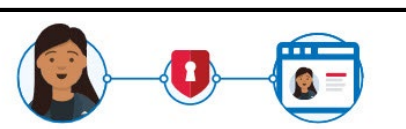

## ArmylgnitED is using login.gov to allow you to sign in to your account safely and securely.

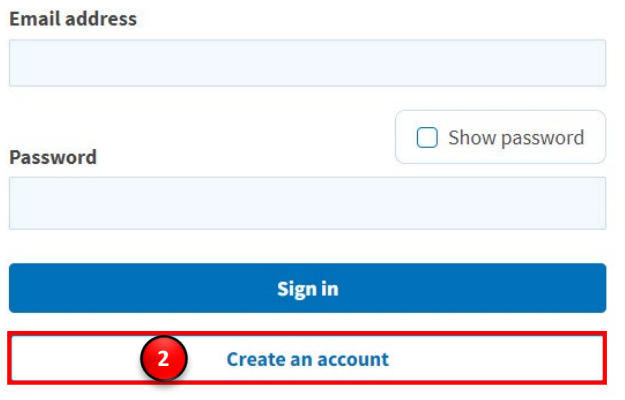

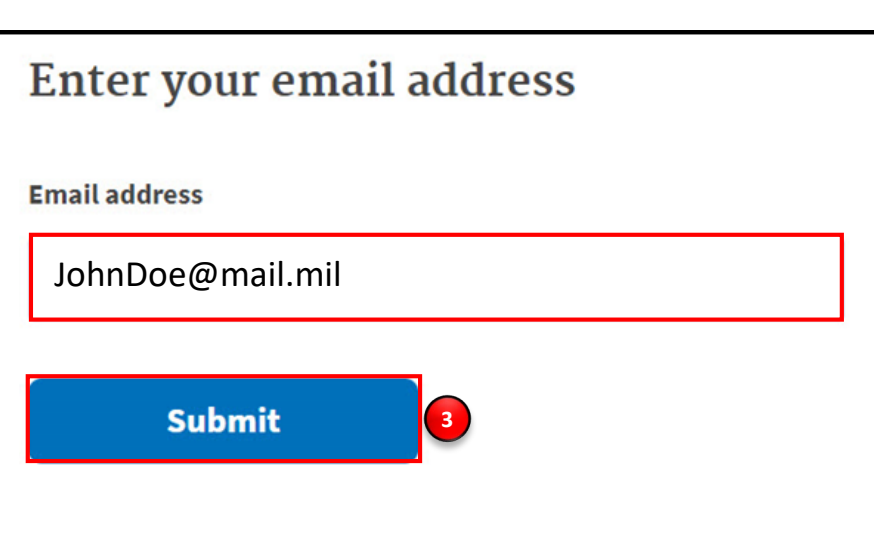

**ignited<sup>2</sup>** 

**Note:** You can only associate your CAC card with one Login.gov account.

04/02/21

Create a Student User Account (2 of 11)

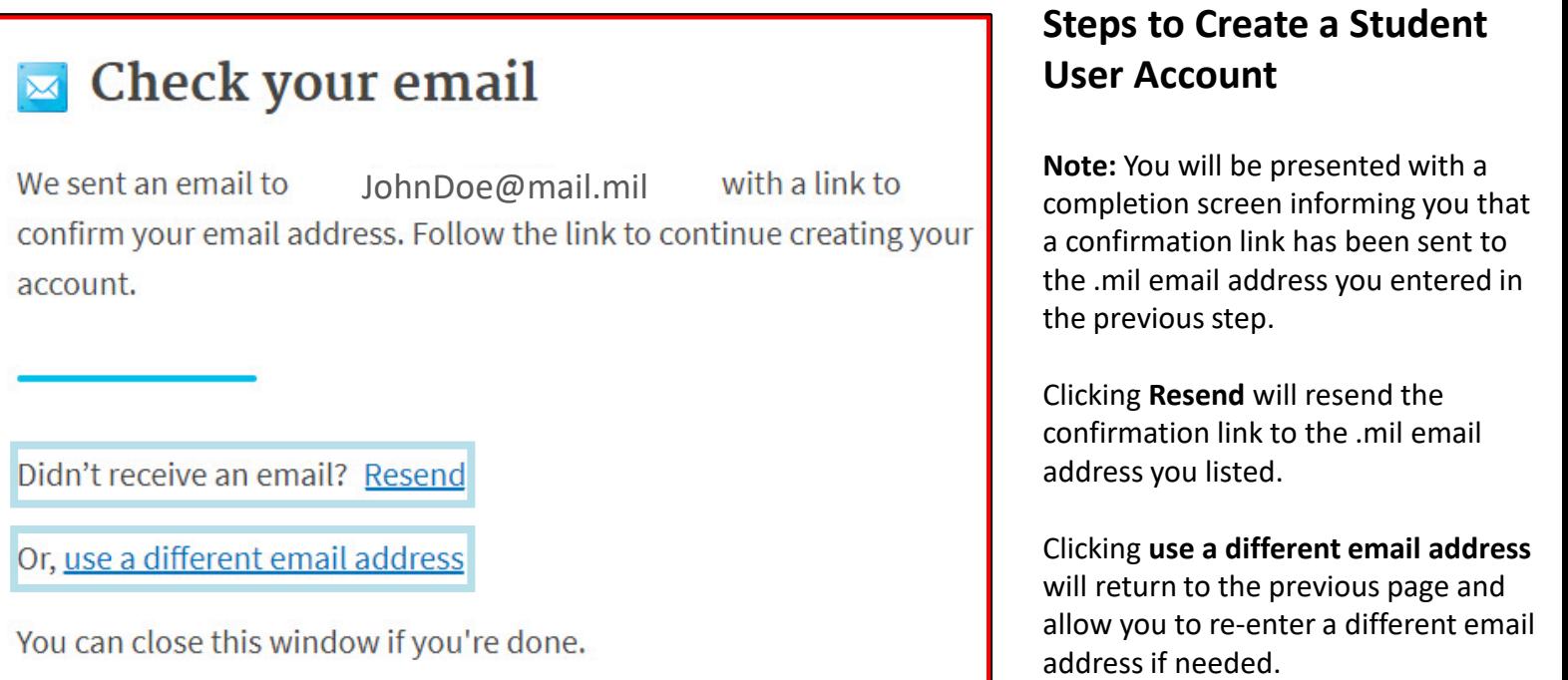

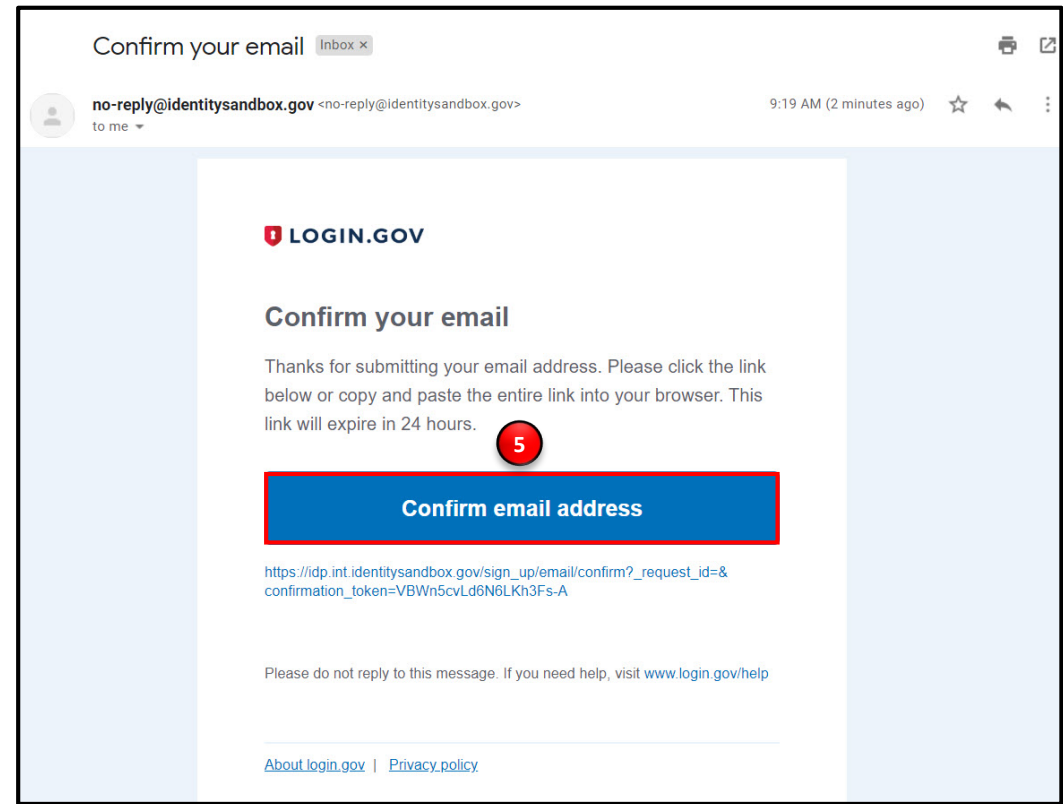

- 
- 4. Log in to the .mil email account you requested the confirmation code to be sent to and find your confirmation email.
- 5. Click **Confirm email address** and you will be automatically redirected back to the Login.gov account creation process.

# **ignited2**

### **Steps to Create a Student User Account**

6. Create a strong password and click **continue.**

**Password Safety Tips:** The longer and more unusual the password, the harder it is to guess. Avoid using common phrases and repeating passwords from other online accounts (banks, email address, social media, etc.).

**Note:** Clicking **Show Password** will allow you to view the characters in the password entry field instead of asterisks. Please be cautious and use good judgement when using this feature as it takes away a level of privacy when creating the password.

You will now need to select a second layer of security so only you can sign into your account.

**Note:** Soldiers and other government employees should select the Government Employee ID option and non-government employees should select the phone option.

- 7. Select **Government employee ID**.
- 8. Click **Continue.**

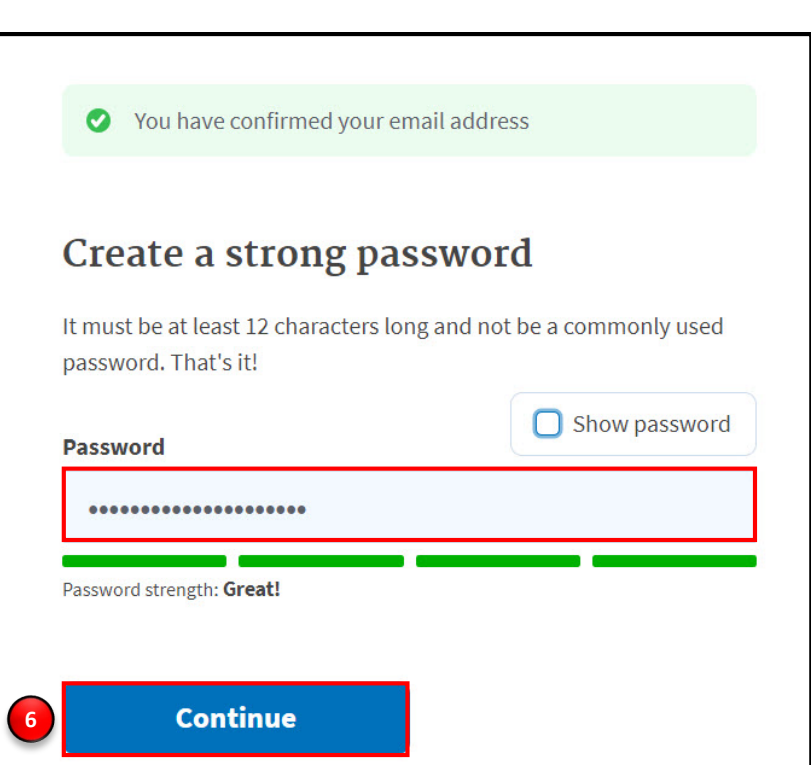

#### **Authentication method setup**

Add a second layer of security so only you can sign in to your account.

Select an option to secure your account:

#### ◯ Authentication application

Get codes from an app on your phone, computer, or tablet. Recommended because it is harder to intercept than texts or phone calls.

**MORE SECURE** 

#### ◯ Security key

Use a security key that you have. It's a physical device that you plug in or that is built in to your computer or phone (it often looks like a USB flash drive). Recommended because it is more phishing resistant.

**MORE SECURE** 

# ◯ Phone

Get security codes by text message (SMS) or phone call

#### ◯ Government employee ID

Insert your government or military PIV or CAC card and enter your PIN

**SECURE** 

**LESS SECURE** 

**SECURE** 

#### ◯ Backup codes

**7**

**8**

We'll give you 10 codes. You can use backup codes as your only authentication method, but it is the least recommended method since notes can get lost. Keep them in a safe place.

**Continue** 

**Note:** Each authentication method will have its own setup instructions which will be presented after clicking **continue**. Follow the instructions to complete the creation of the account.

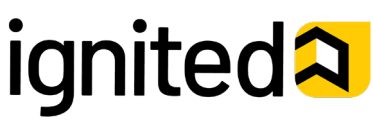

Create a Student User Account (4 of 11)

## **Steps to Create a Student User Account**

- 9. Set up your PIV/CAC as a two-factor authorization method so that you can use it to sign in.
	- Give the PIV/CAC a nickname so if you add more than one, you'll know which one is which.
	- Insert your PIV/CAC into your card reader.
	- Add Your PIV/CAC. You'll need to choose a certificate (the right one likely has your name in it) and enter your PIN (your PIN was created when you set up your PIV/CAC).
- 10. Click **Add PIV/CAC Card.**
- 11. Select the certificate that corresponds with your PIV/CAC.

**Note:** There are typically 3 certificates that you are able to choose from: Authentication, ID, and Signature. All of these certificates will work in the system, however, choosing Authentication is preferred.

12. Click **OK.**

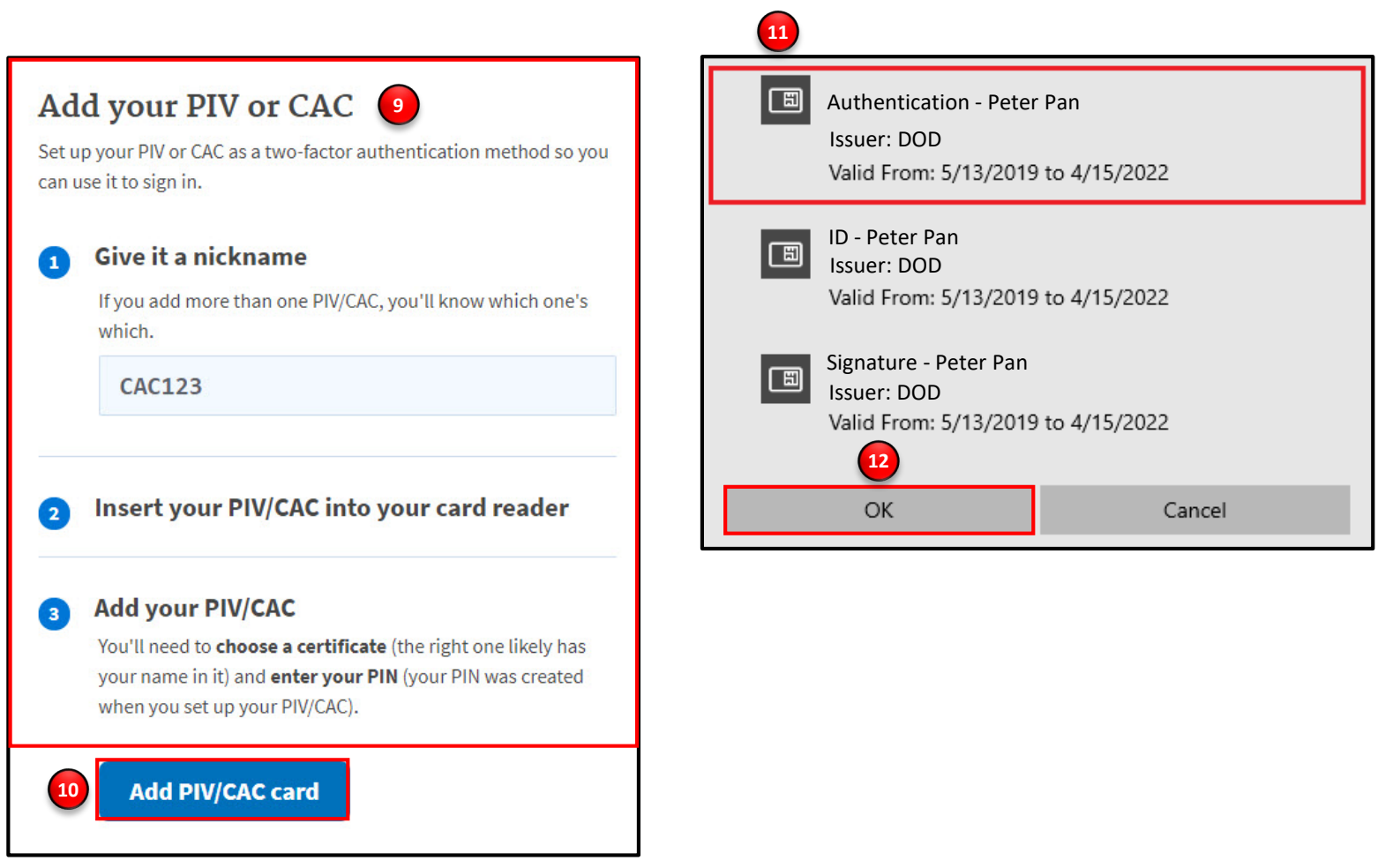

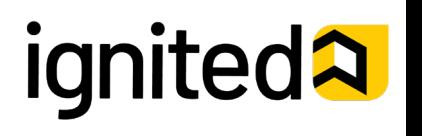

## **Steps to Create a Student User Account**

To finalize the creation of your Login.gov account you must agree to share your Login.gov information with ArmyIgnitED.

- 13. Click **Agree and continue** to complete the process of creating a Login.gov account.
- 14. **Skip to Step 20** to request your Student User account.

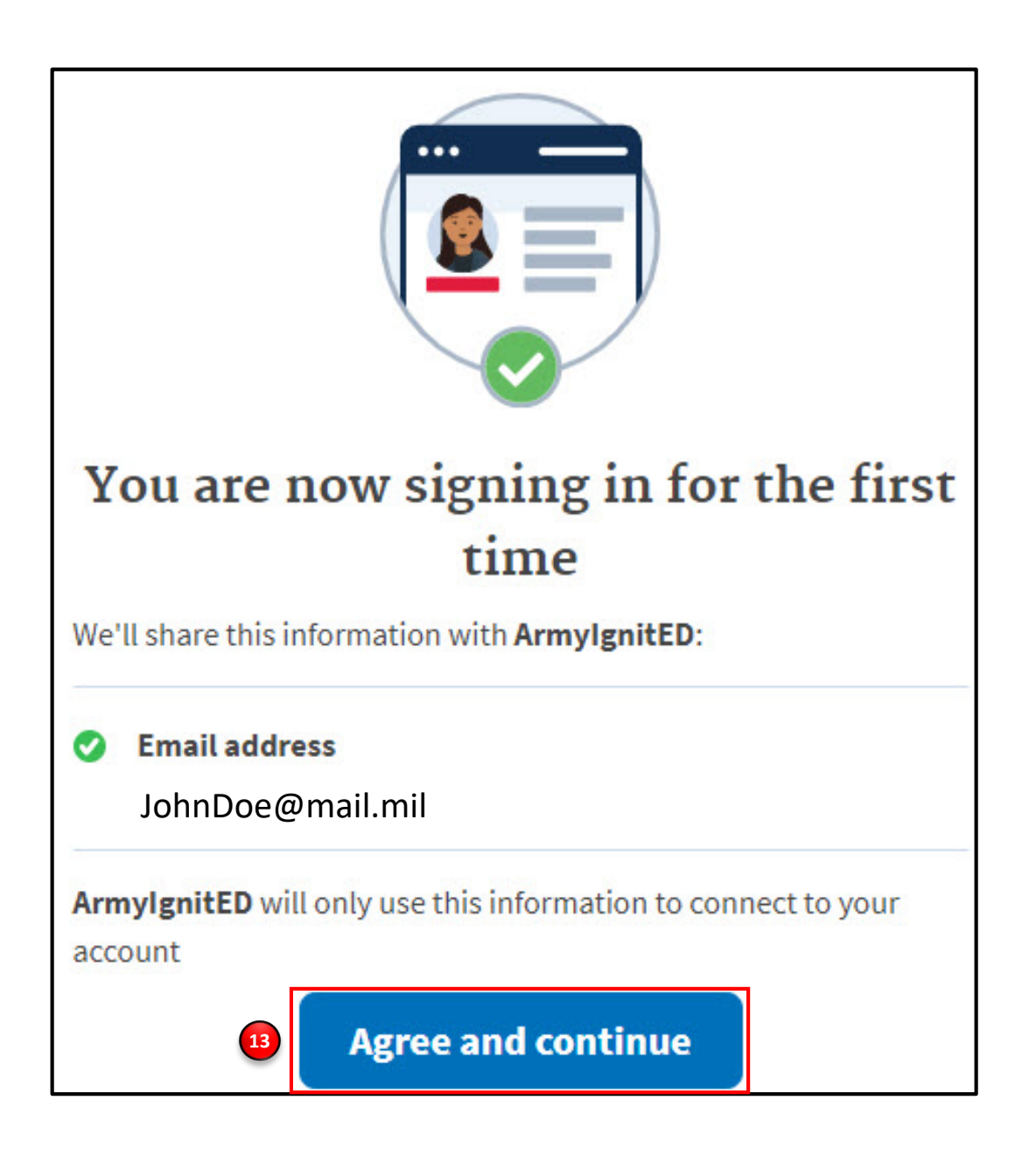

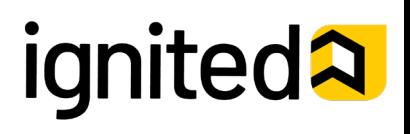

add your .mil

# How To Guide

Create a Student User Account (6 of 11)

### **Steps to Complete a Login.gov Account (continued)**

15. This is your Login.gov Account. You now have access to:

#### **Your Account**

- Add Email Address
- Edit Password
- Delete Account

#### **Two-Factor Authentication**

- Phone Numbers
- Authentication Apps
- Security Key
- PIV CAC Cards
- Backup Codes

#### **Your Connected Accounts History**

• A log of the changes made in your account including the action/change, IP address associated with the device that conducted the change, and date and time that the change was made

#### **Customer Support**

• Redirects you to the Login.gov FAQ and Help Center page

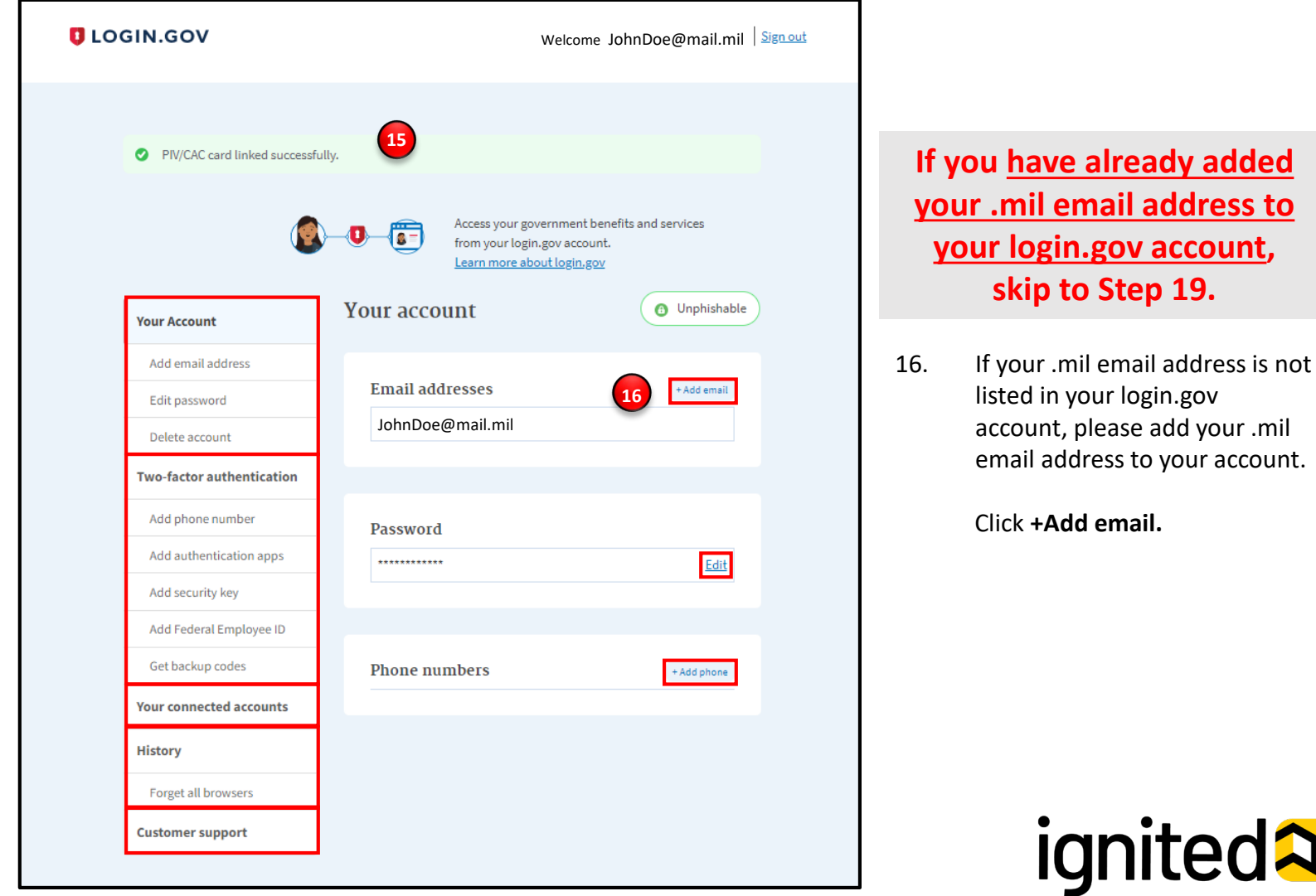

Create a Student User Account (7 of 11)

## **Steps to Complete a Login.gov Account (continued)**

- 17. Enter your **.mil email address**.
- 18. Click **Submit.**

**Note:** You have now completed setting up your login.gov account!

**19. Log out of login.gov** and move to the next step.

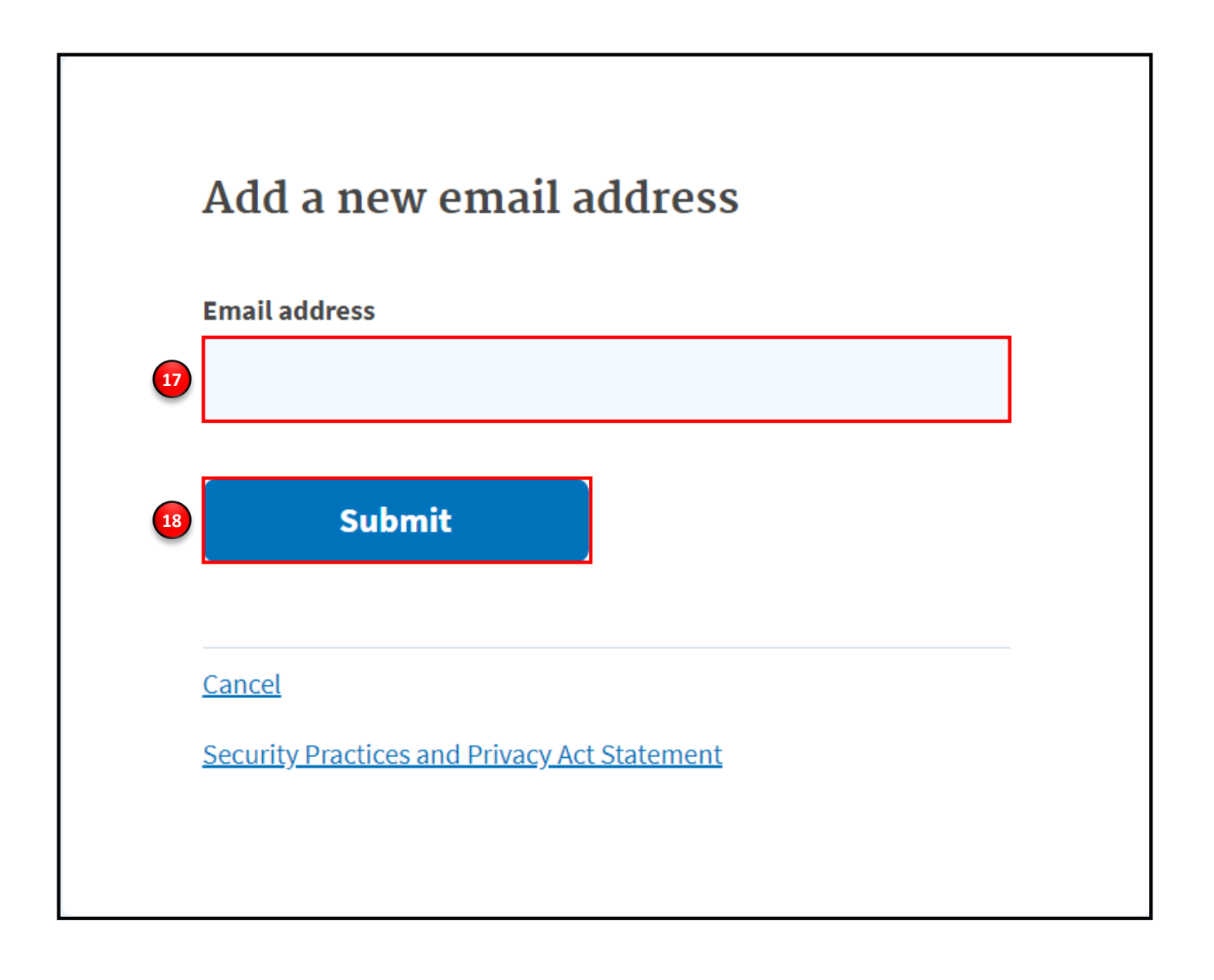

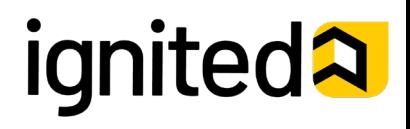

Create a Student User Account (9 of 11)

## **Steps to Create a Student User Account**

You have successfully created your Login.gov account and now have access to ArmyIgnitED.

20. Return to www.ArmyIgnitED.com then, click **Get Started** to complete the ArmyIgnitED account creation process.

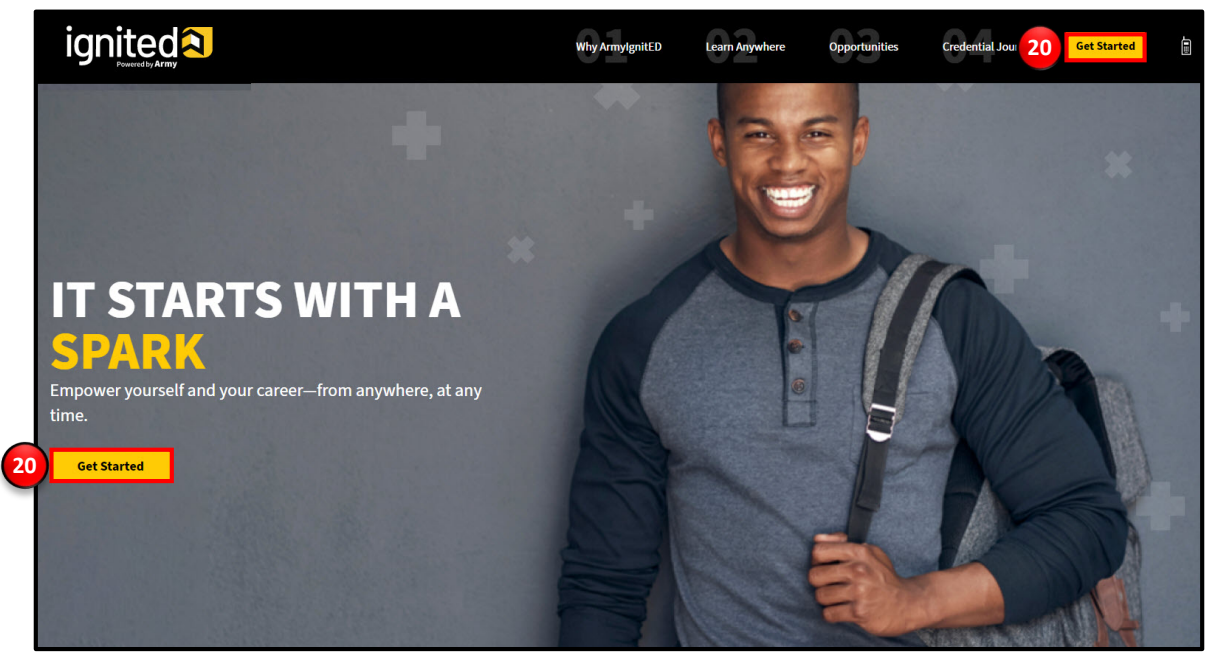

21. Click **Sign in with your government employee ID** to sign in to ArmyIgnitED.

**Note:** If you chose another authentication method, enter the email address and password associated with your Login.gov account, click **Sign In,** and use your preferred authentication method to continue logging in to ArmyIgnitED.

- 22. Click **Insert your PIV/CAC.**
- 23. Select the certificate you wish to use then, click **OK.**

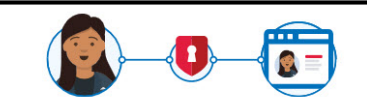

**ArmylgnitED** is using login.gov to allow you to sign in to your account safely and securely.

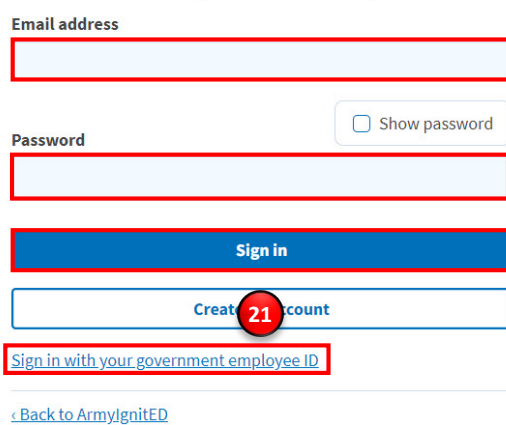

#### Sign in with your PIV or CAC

Make sure you have a login.gov account and you've set up PIV/CAC as a two-factor authentication method **Insert your PIV/CAC 22** Cancel

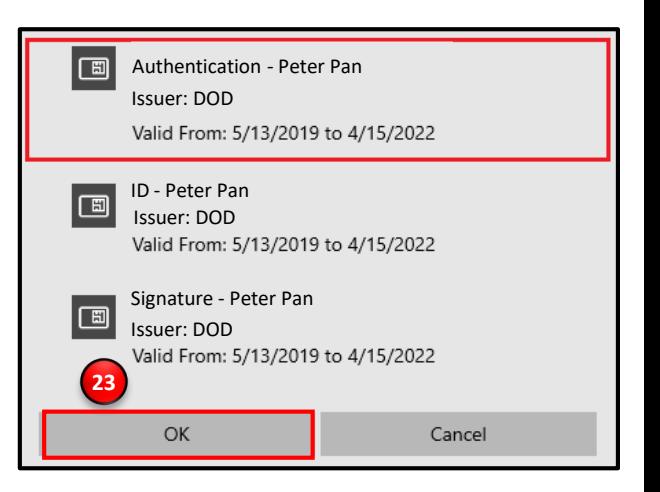

**Note:** There are typically 3 certificates that you are able to choose from: Authentication, ID, and Signature. All of these certificates will work in the system, however, choosing **Authentication** is preferred.

# **ignited<sup>2</sup>**

Create a Student User Account (8 of 11)

## **Steps to Complete a Login.gov Account (continued)**

24. Click **Agree and continue** to complete the process of creating a Login.gov account.

Note: By clicking Agree and continue, you have linked your login.gov account to ArmyIgnitED.

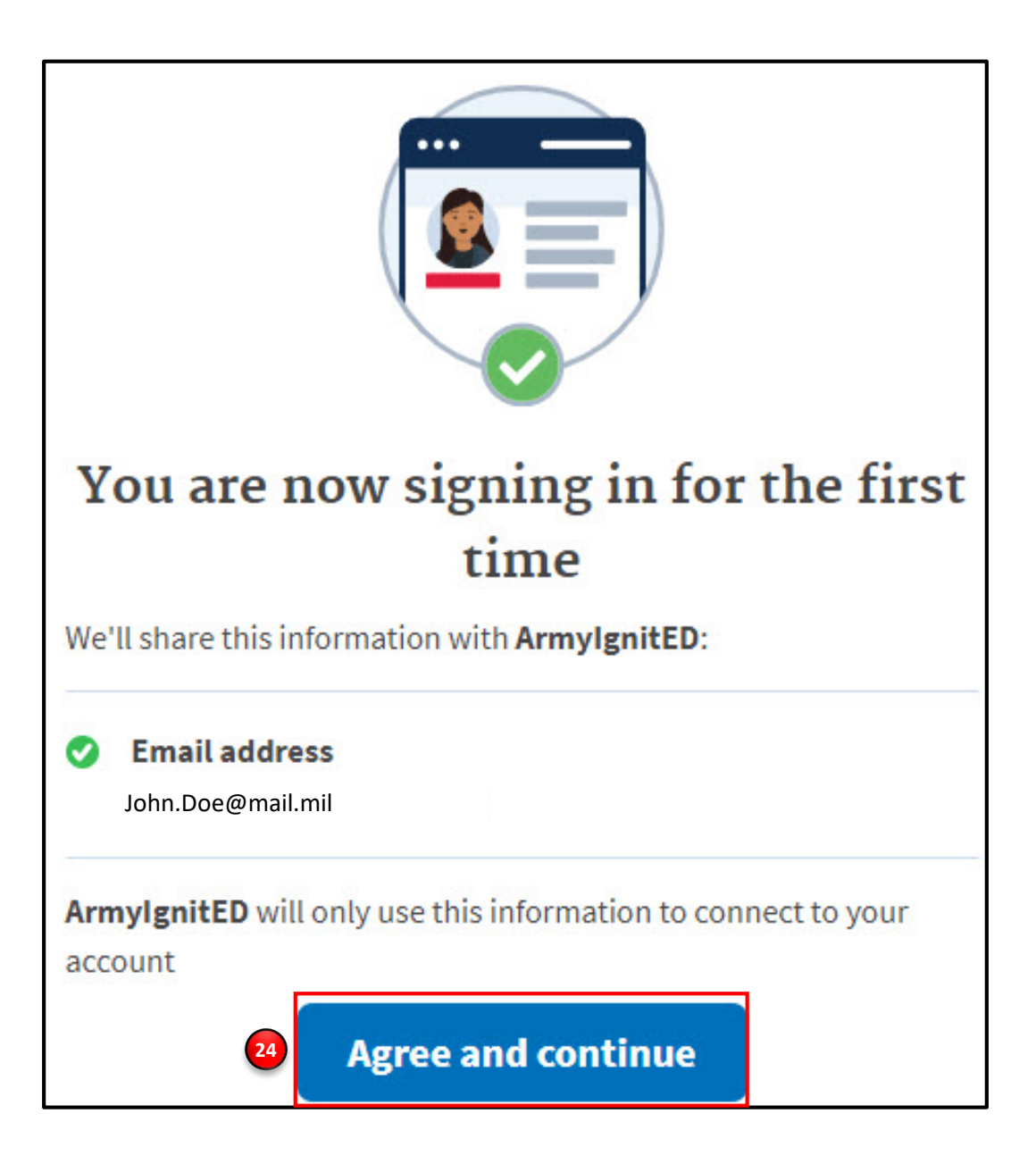

# **ignited<sub>2</sub>**

Create a Student User Account (10 of 11)

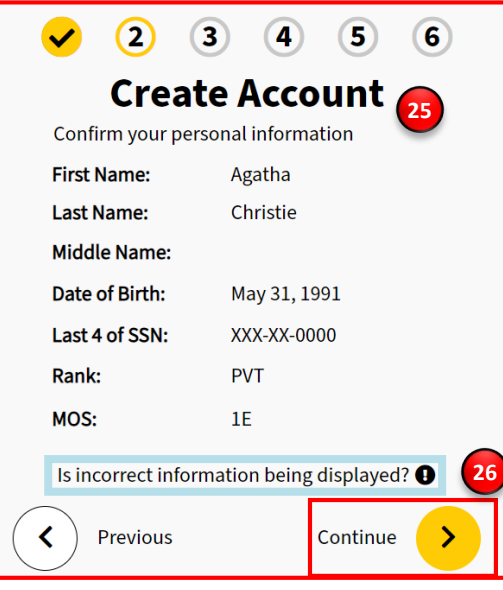

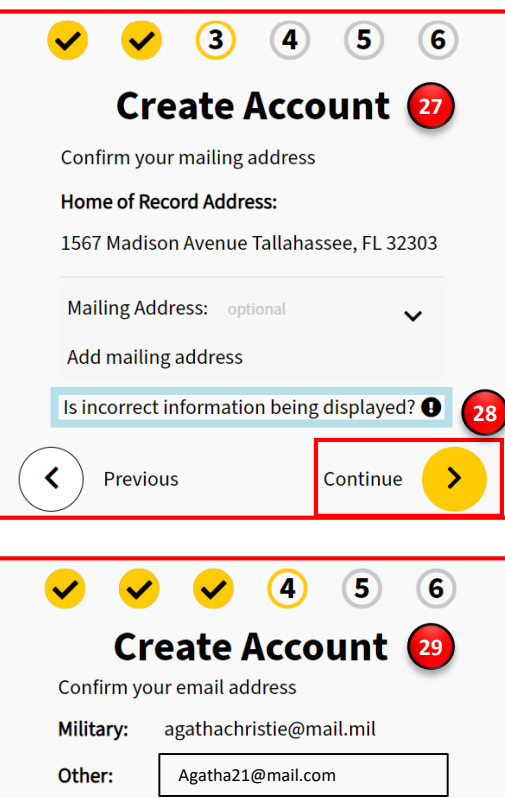

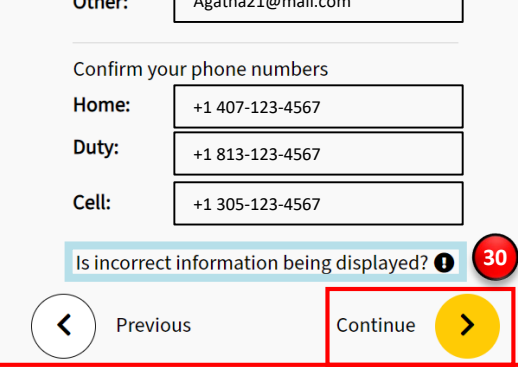

## **Steps to Create a Student User Account**

- 25. Confirm your personal information:
	- First Name
	- Last Name
	- Middle Name
	- Date of Birth
	- Last 4 of SSN
	- Rank
	- MOS
- 26. Click **continue**.
- 27. Confirm your Home of Record Address and add an optional mailing address.
- 28. Click **continue.**
- 29. Confirm or Edit your email address and phone number(s):
	- Military Email Address
	- Other Email Address
	- Home Phone Number
	- Duty Phone Number
	- Cell Phone Number
- 30. Click **continue**.

.

**Note:** Clicking the **Previous** arrow will return you to the previous page

**Note:** Clicking **Is incorrect information being displayed?** will provide a point of contact from the offices below:

- For Active Duty contact your S1/PAC office
- For Army National Guard, contact your Readiness NCO
- For United States Army Reserve, contact your Unit Administrator (UA)

# **ignited<sub>2</sub>**

Create a Student User Account (11 of 11)

## **Steps to Create a Student User Account**

- 31. Select your preferred email address, mailing address, and phone number.
- 32. Click **continue.**
- 33. Confirm your education information:
	- Graduation Date
	- Previous Educational Institute
	- Previous Education Level
	- Additional Education Information
- 34. Click **Finish**.

**Note:** Clicking **Is incorrect information being displayed?** will provide a point of contact from the offices below:

- For Active Duty contact your S1/PAC office
- For Army National Guard, contact your Readiness NCO
- For United States Army Reserve, contact your Unit Administrator (UA)

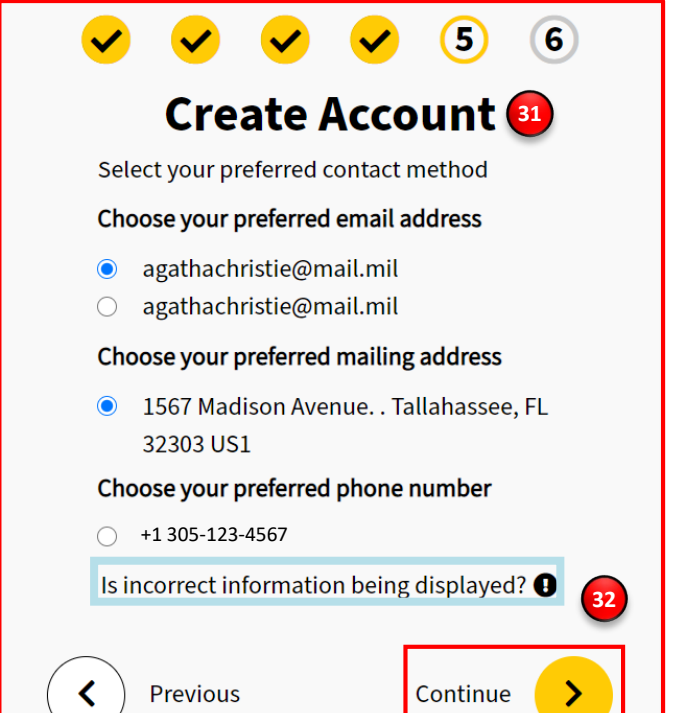

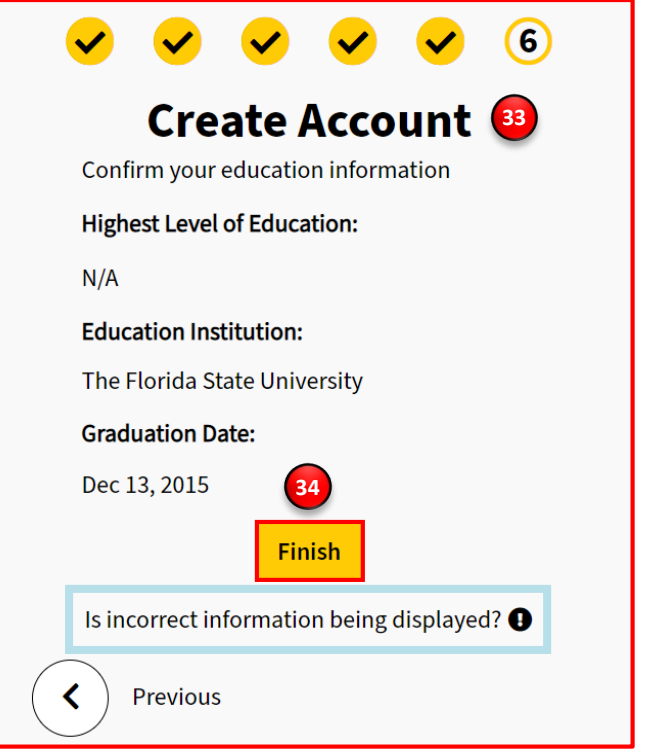

**Note:** Clicking the **Previous** arrow will return you to the previous page.

# **ignited<sup>2</sup>**